# **P R U E B A** ADMISIÓN

**INSTRUCTIVO DE USO**

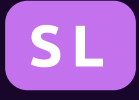

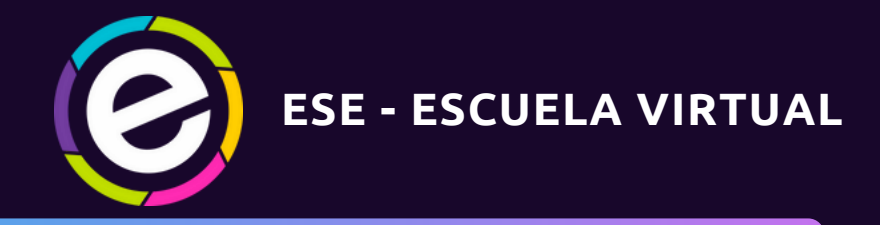

**INSTITUCIÓN UNIVERSITARIA DE ENVIGADO 2023**

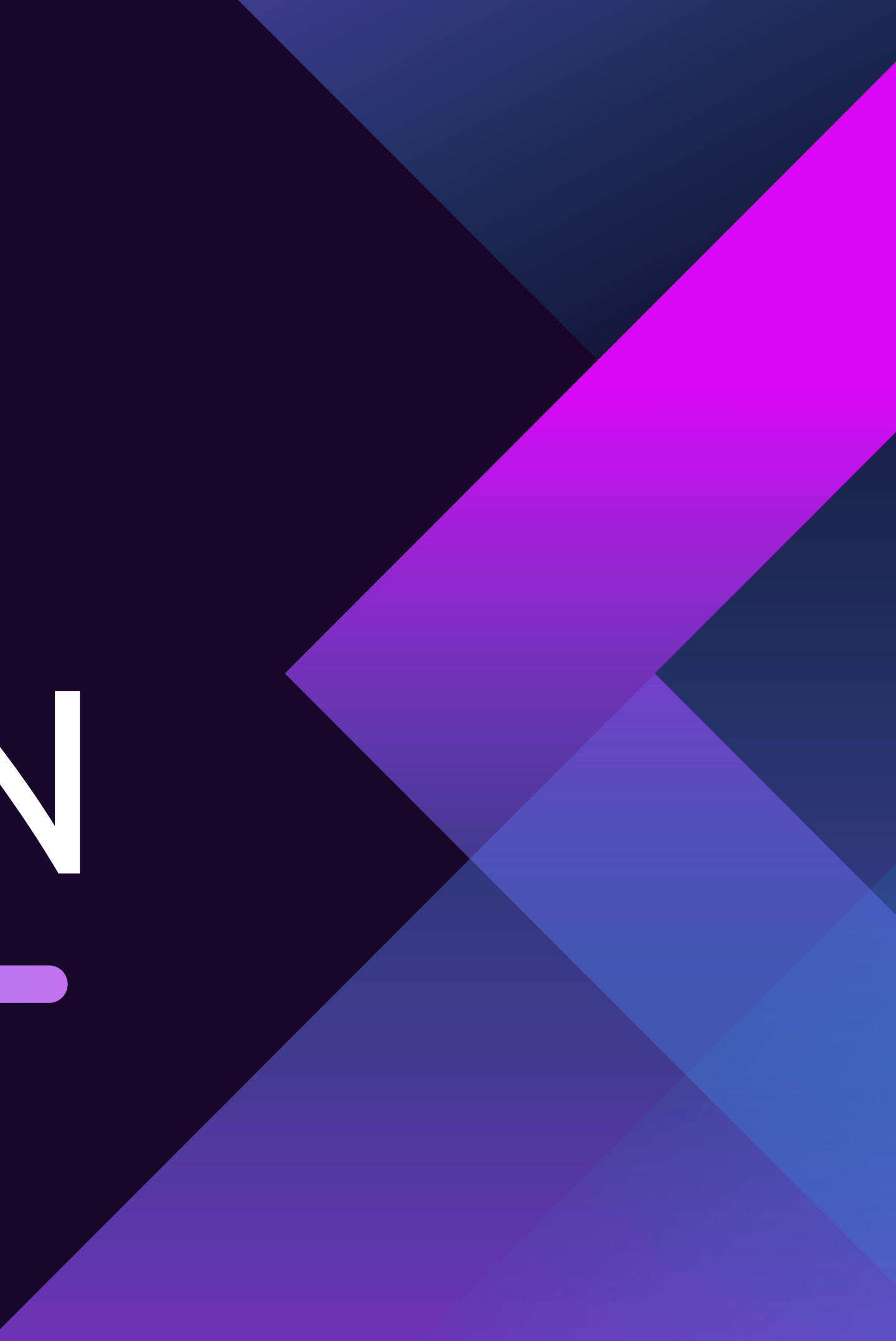

# **Instrucciones**

### **¿Qué requiero para acceder?**

#### Antes de comenzar a hacer uso del contenido te recomendamos leer este documento.

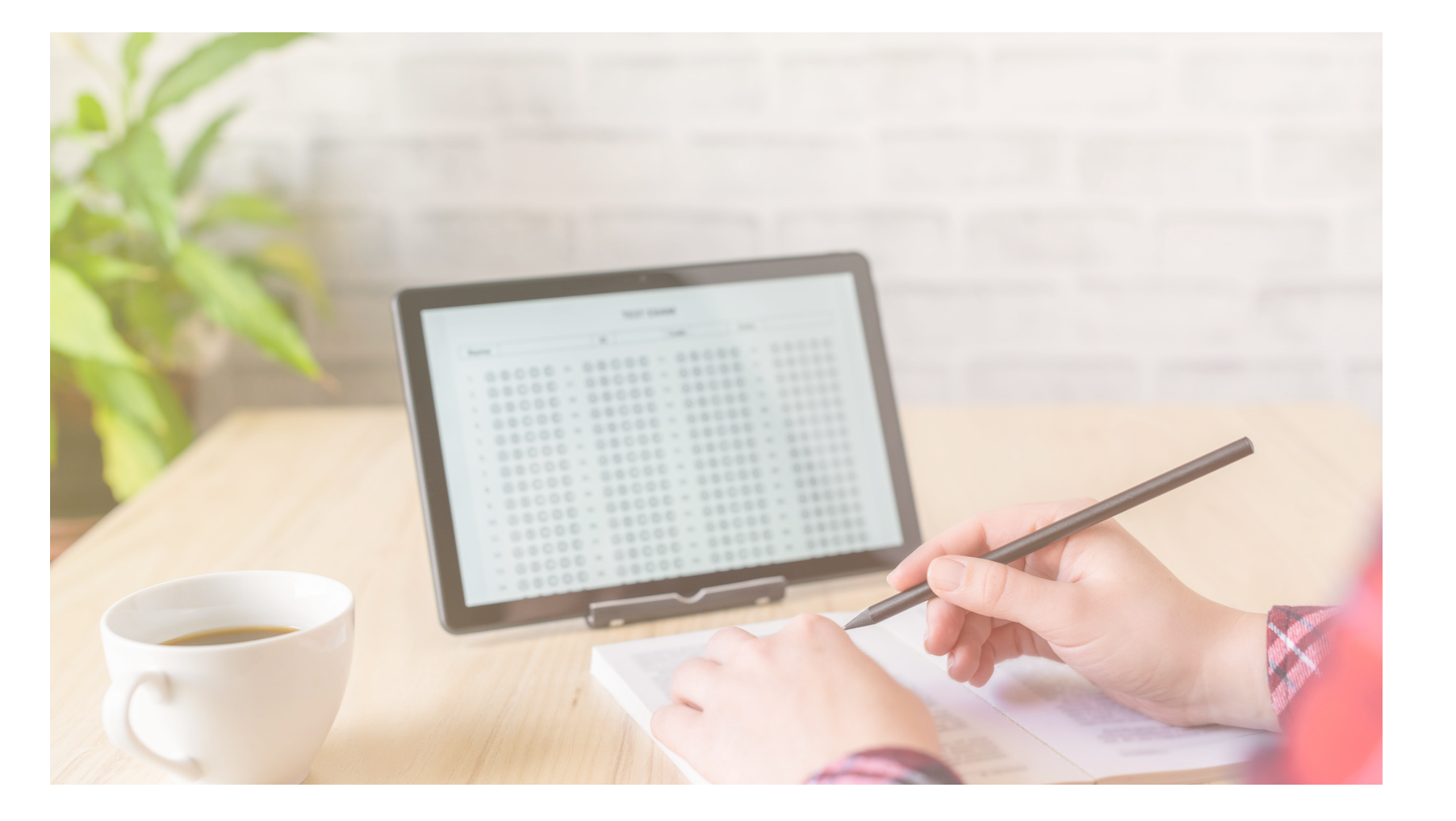

Un equipo de computo y conexión a internet estable. Recomendamos el uso de los navegadores: Google Chrome / Mozilla Firefox.

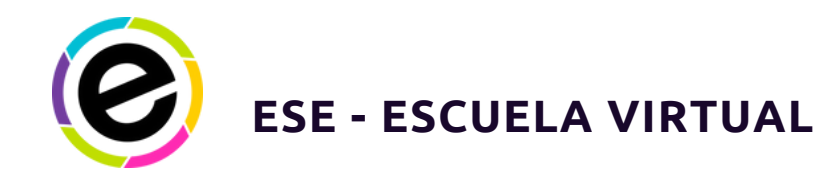

**01**

### **¿Dónde accedo?**

A la [página](https://www.escuelavirtualese.com/login/index.php) web: **<https://www.escuelavirtualese.com/login/index.php>**

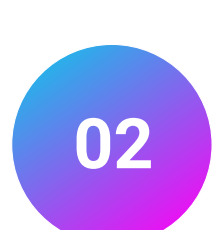

## **¿Cuál es el usuario y la contraseña?**

Tu número de documento de identidad. Lo mismo en ambos campos. Si deseas puedes cambiar posteriormente estos datos.

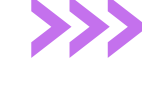

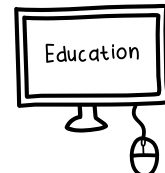

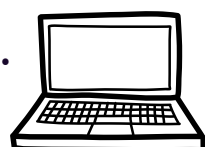

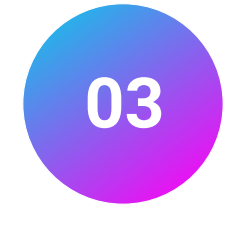

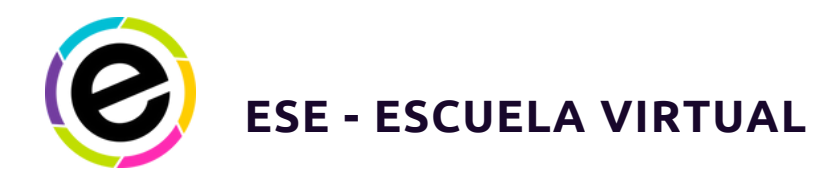

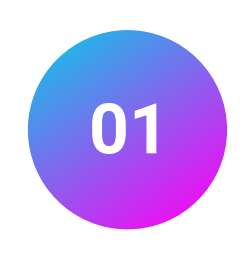

Digita tu número de documento de identidad en ambos campos

#### **<https://www.escuelavirtualese.com/login/index.php>**

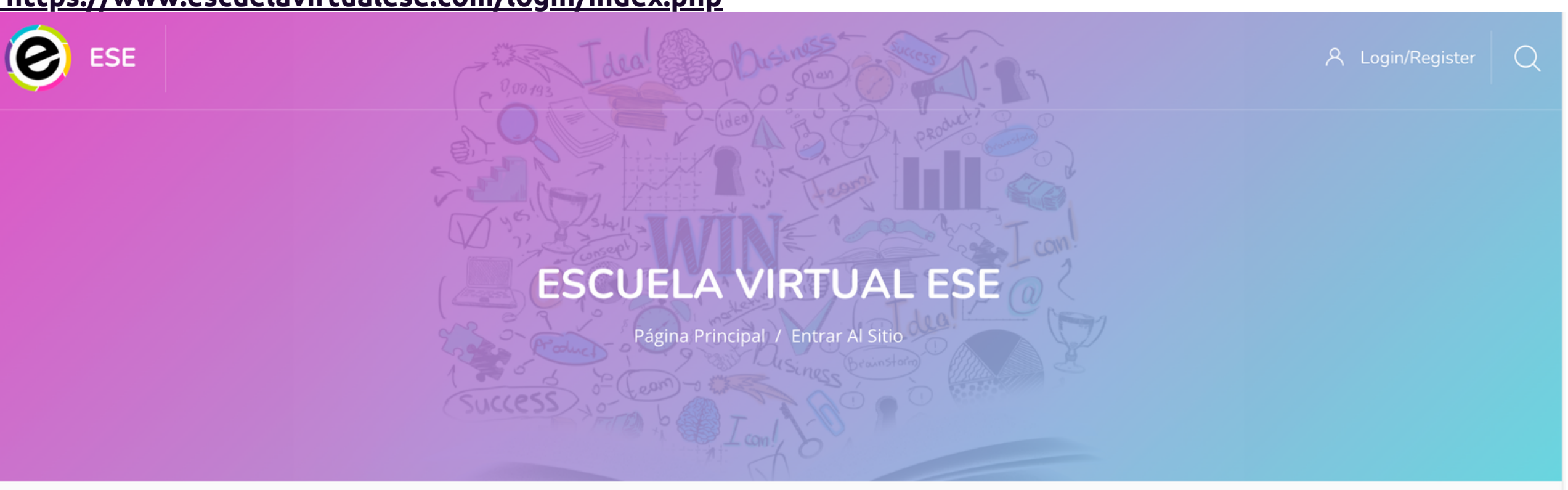

#### Ingrese a su cuenta

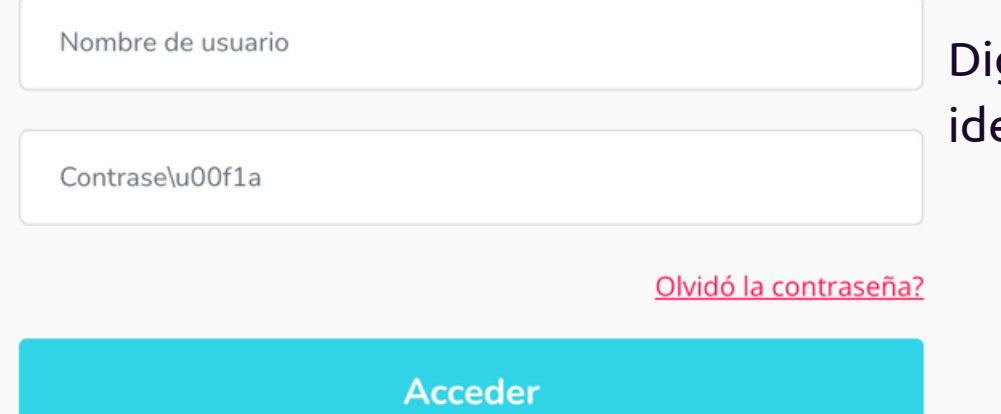

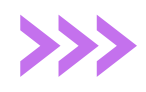

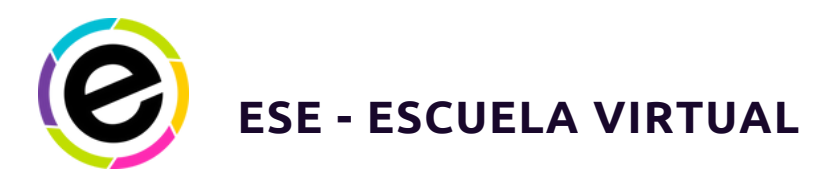

Haciendo clic en tu perfil podrás verificar que tus datos son

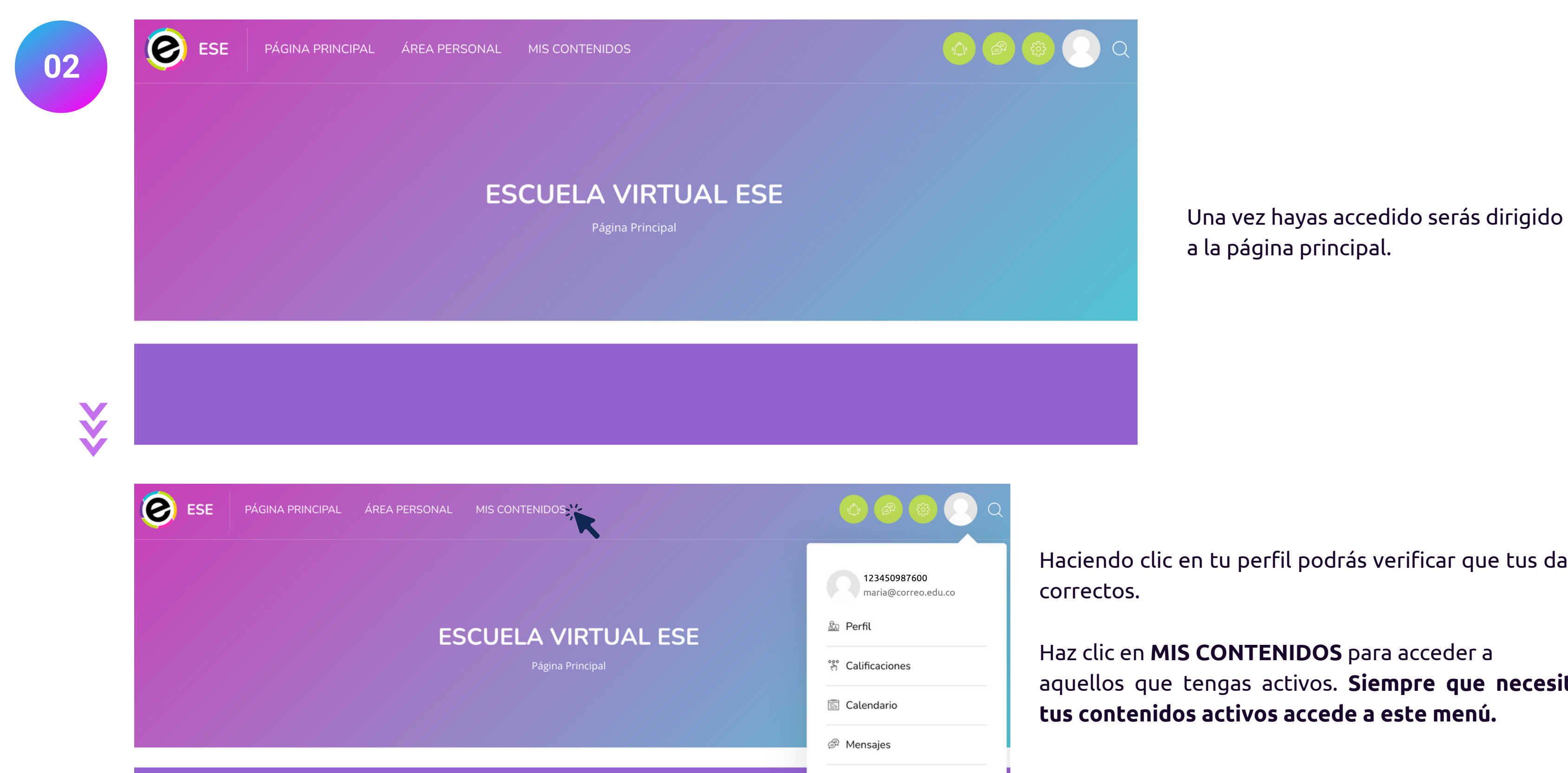

Archivos privados

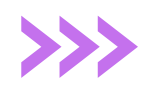

aquellos que tengas activos. **Siempre que necesites ver**

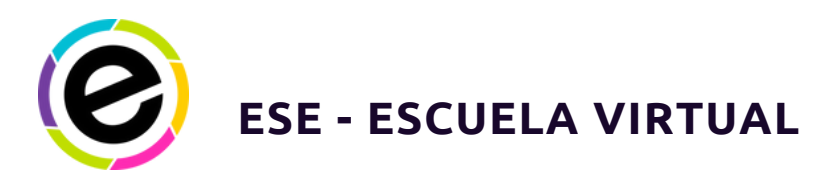

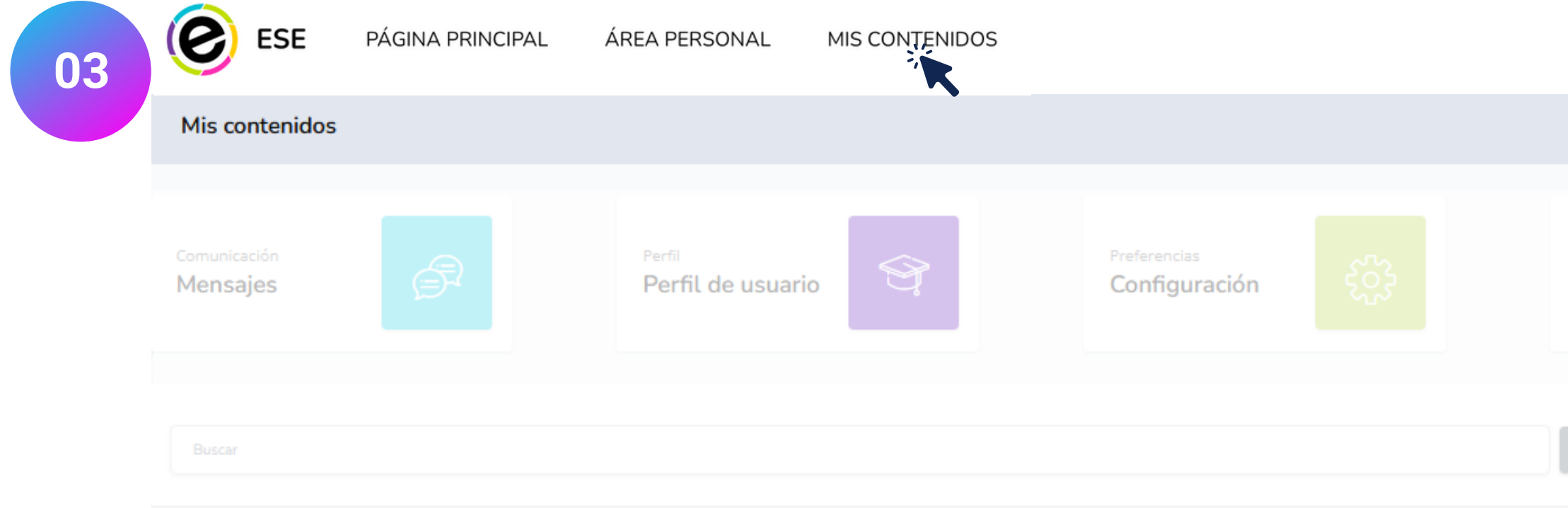

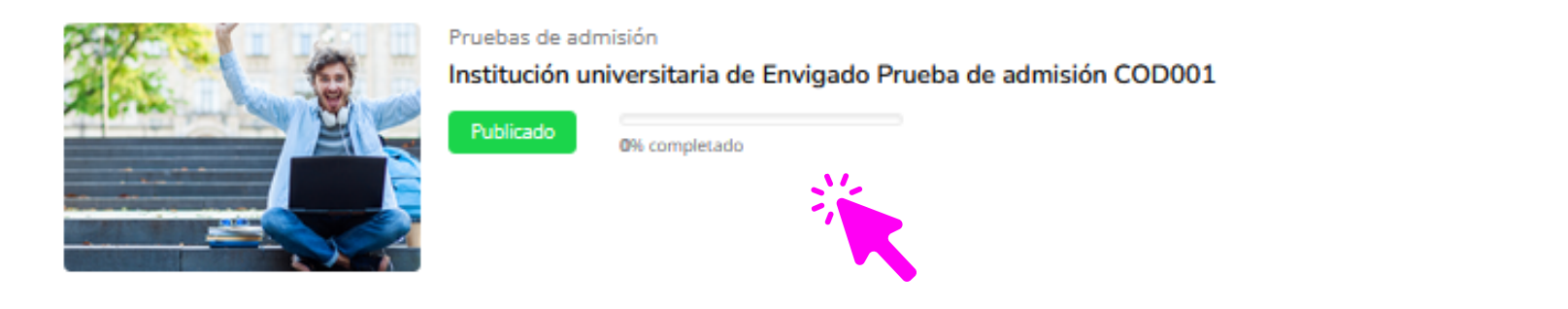

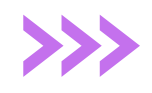

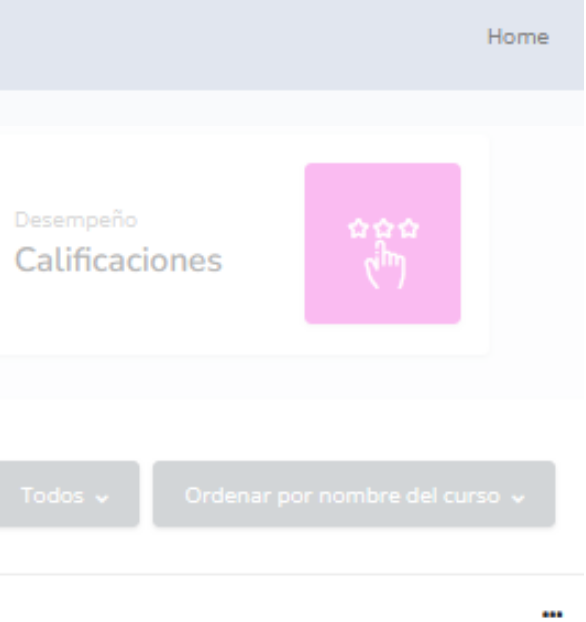

Ingresa al contenido publicado según tu caso: **I n s t i t u c i ó n** universitaria de Envigado Prueba de admisión COD001.

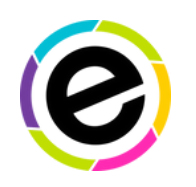

#### **ESE - ESCUELA VIRTUAL / SIMULACRO**

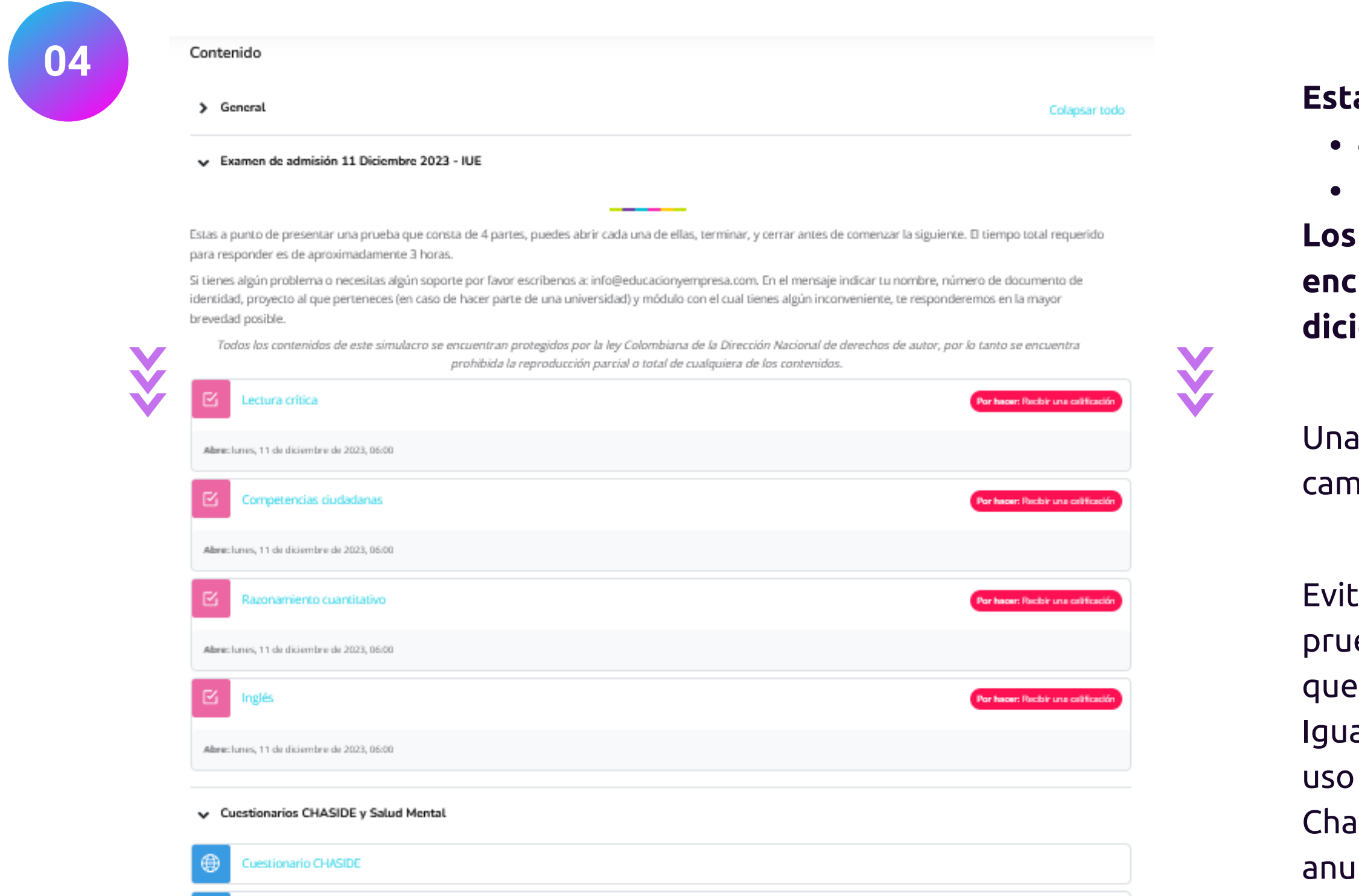

estionario Salud Mental

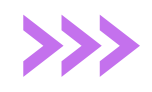

vez lleves a cabo cada prueba verás que su estado cambiará a HECHO.

ta ingresar a otra páginas mientras estés realizando la eba, el sistema nos enviará una alerta cuando note abriste cualquier página durante el examen. almente contamos con un sistema de control sobre el de herramientas externas como buscadores web, It Gpt, entre otros. Si no deseas que tu prueba sea ilada, llévala a cabo de forma honesta y responsable.

**4 pruebas de conocimiento. Esta prueba esta constituida por 6 partes:**

**2 cuestionarios (CHASIDE y Salud Mental Positiva). Los cuestionarios CHASIDE y Salud Mental se encuentran ocultos, solo estarán disponibles el 11 de diciembre desde las 06:00 a.m. hasta las 06:00 p.m.**

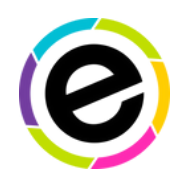

#### **ESE - ESCUELA VIRTUAL**

Esta prueba consta de 20 preguntas, tienes 40 minutos para responder.

iÉxitos!

Si te aparece un letrero que te impide las ventanas emergentes, has clic en "preferencias" y activa la opción que permite abrir ventanas emergentes.

3. Una vez se abra la ventana aparecerán las preguntas. Si deseas visualizar el contador del tiempo, haz clic en el botón "Hide slidebars", es amarillo y lo verás en la parte izquierda de la pantalla.

4. Para desarrollar la prueba, debes seleccionar con el mouse la respuesta que consideres correcta.

5. Cuando termines la/s pregunta/s de la hoja en la que te encuentras, debes hacer clic en Siguiente página.

6. Para finalizar la prueba, debes hacer clic en Terminar intento, aquí debes verificar que el estado de todas las preguntas sea Respuesta guardada, si alguna pregunta tiene el estado de Sin responder aún, puedes hacer clic en Volver al intento en la parte inferior para responderla, de lo contrario debe hacer clic en Enviar todo y terminar y luego confirmar nuevamente.

7. Los resultados te los enviaremos posteriormente a tu correo o por medio de tu universidad.

IMPORTANTE:

El tiempo que tienes para responder a cada pregunta es de 2 minutos, por favor administra bien el tiempo, pues por seguridad la prueba se cierra de forma automática en caso que no hayas terminado y enviado tus respuestas, de esta manera se enviarán las respuestas que hayas alcanzado a marcar.

Instrucciones:<br>1. Haz clic en Comenzar intento.<br>2. Se abrirá una ventana emergente. Ten en cuenta que dependiendo de la configuración de tu navegador, este puede bloquear las ventanas emergentes.<br>2. Se abrirá una ventana e prueba, lee las instrucciones de uso y luego haz clic en el botón azul: INTENTO DE CUESTIONARIO. Solo accede cuando estés seguro de que cuentas con el tiempo necesario para desarrollarlo, no puedes dejar ninguna prueba empezada. Haz clic en COMENZAR INTENTO.

Intentos permitidos: 1

Límite de tiempo: 40 minutos

#### Esta prueba consta de 20 preguntas, tienes 40 minutos para responder. iÉxitos! Instrucciones Comenzar intento 1. Haz clic en Comenzar intento. 2. Se abrirá una ventana emergent Derechos de Autor Si te aparece un letrero que te imp Importante: Está prohibida la reproducción total o parcial de esta prueba y sus 3. Una vez se abra la ventana apare verás en la parte izquierda de la parte preguntas, así como su almacenamiento en sistemas de recuperación o su transmisión en ninguna forma o por ningún medio electrónico, mecánico, 4. Para desarrollar la prueba, debe fotocopiado, escaneado o cualquier otro, sin el permiso previo y por escrito de 5. Cuando termines la/s pregunta/s grupo Educación y Empresa. 6. Para finalizar la prueba, debes h alguna pregunta tiene el estado de Tiempo del cuestionario hacer clic en Enviar todo y termina El cuestionario tiene un tiempo límite de 40 minutos. El tiempo empezará a contar desde el momento en el que inicie su intento y debe presentarlo antes de que el tiempo termine 7. Los resultados te los enviaremo ¿seguro que desea empezar ahora? IMPORTANTE: El tiempo que tienes para respond Cancela Comenzar intento forma automática en caso que no

Intentos permitidos: 1

Límite de tiempo: 40 minutos

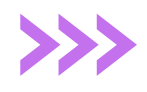

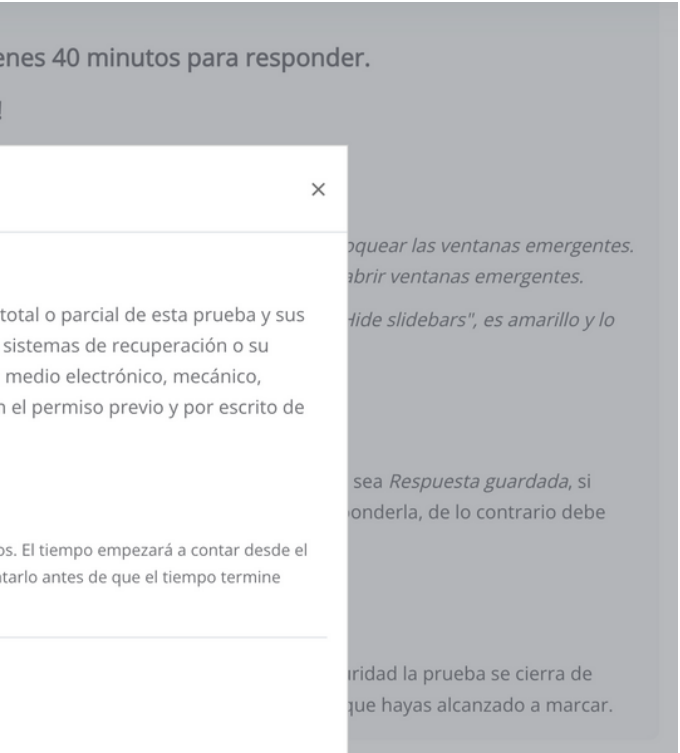

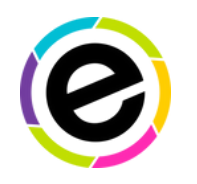

#### **ESE - ESCUELA VIRTUAL**

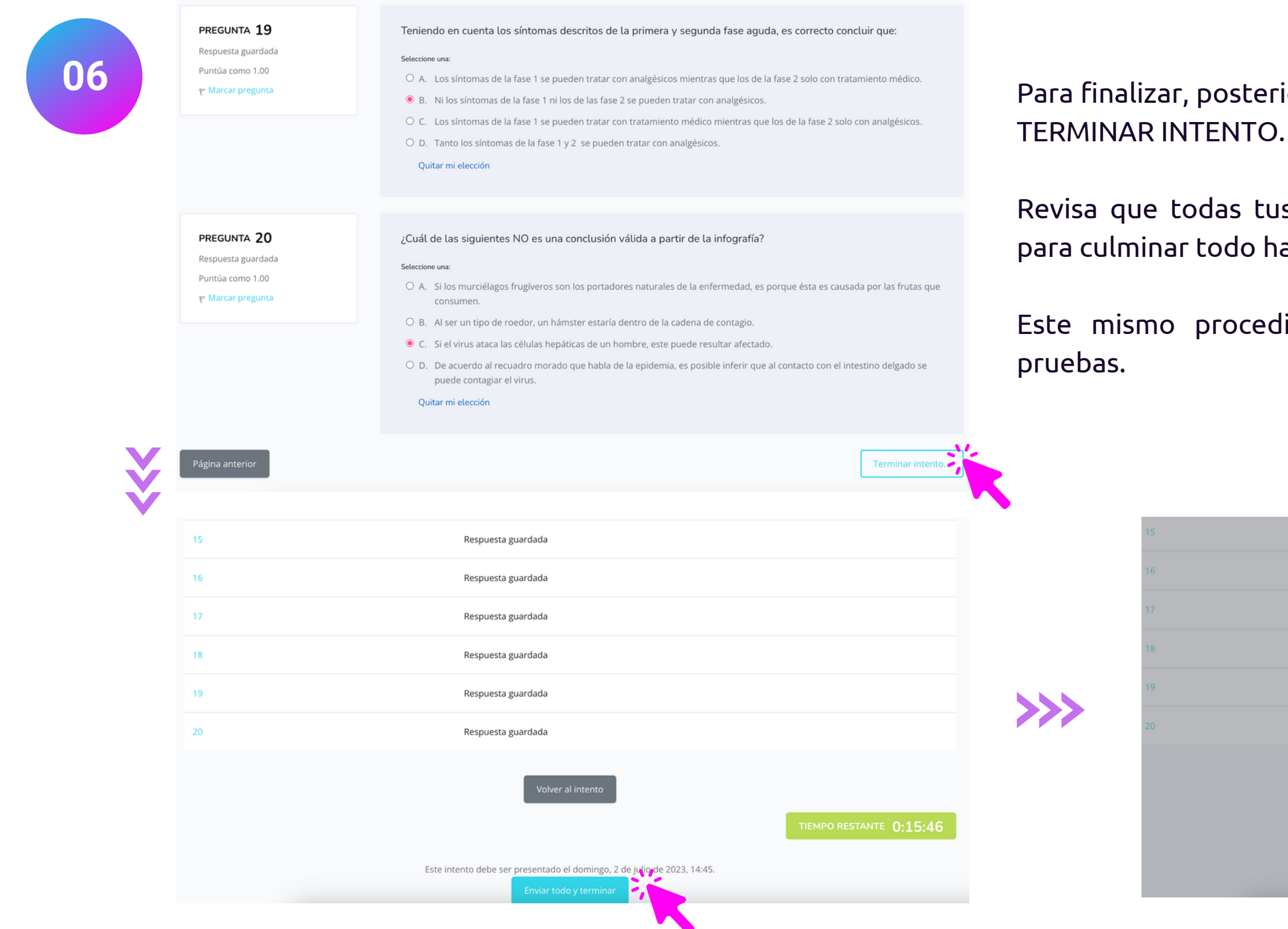

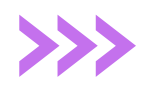

rior a la última pregunta encontrarás el botón:

us respuestas estén marcadas y guardadas y าลz clic en ENVIAR TODO Y TERMINAR.

dimiento lo puedes seguir con las demás

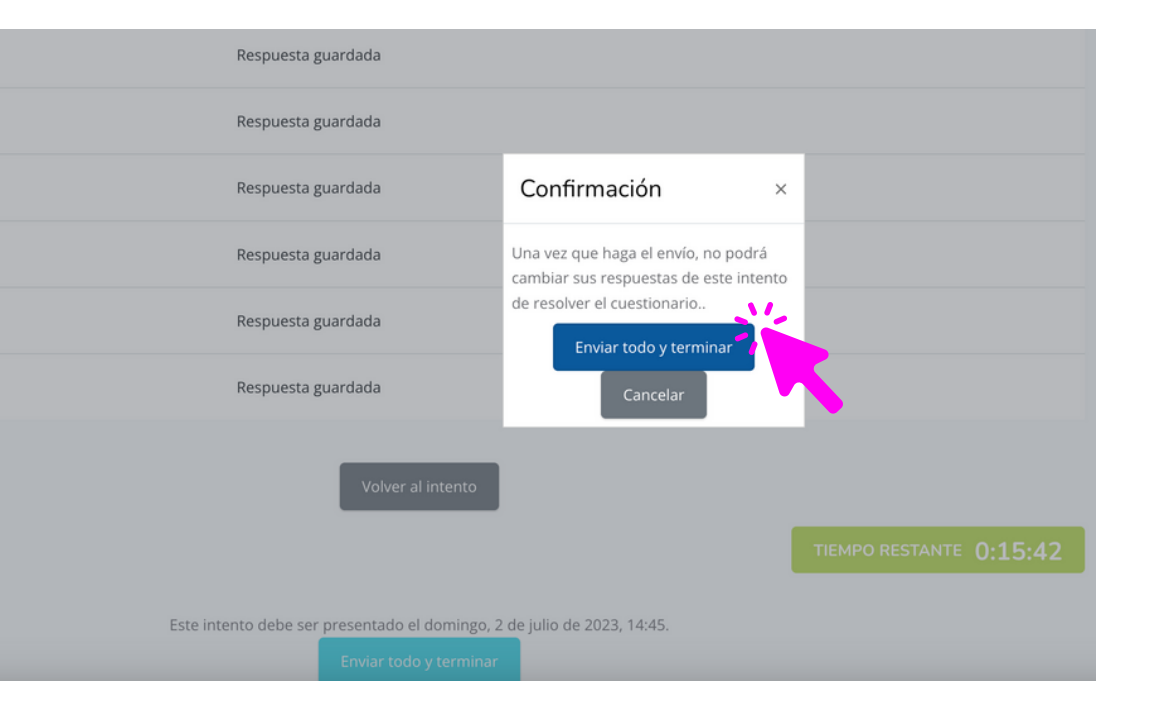

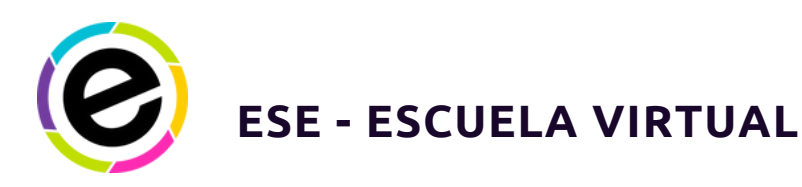

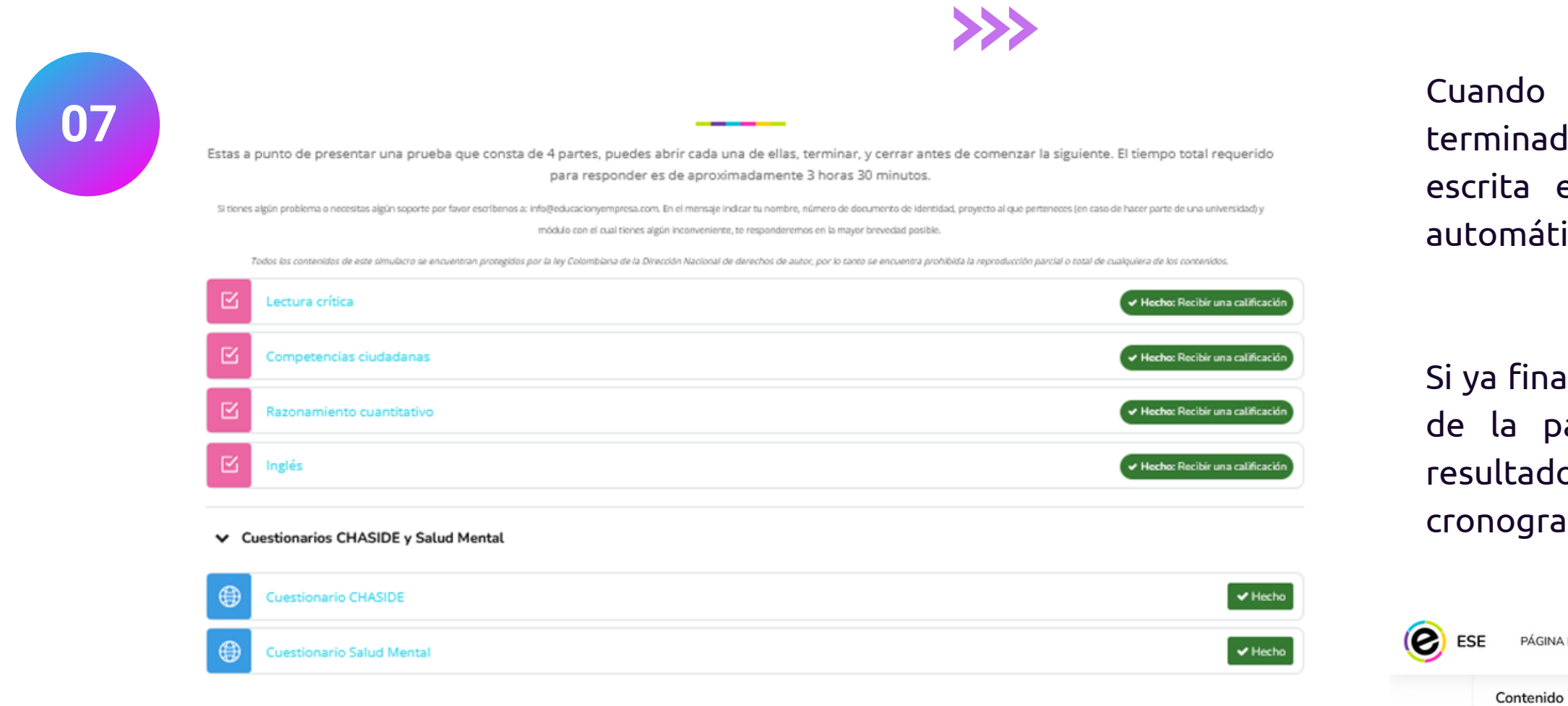

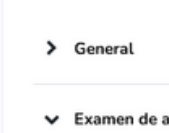

Y

Estas a punto de pr para responder es

Si tienes algún pro identidad, proyecto brevedad posible. Todos los con

> ectura Abre: lunes, 11 de d

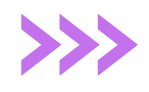

do todas tus pruebas estén en verde, puedes dar por inado el ejercicio. Recuerda que en el caso de comunicación ta esta prueba no se marca como realizada de forma mática, pero si la enviaste, tu puedes marcarla manualmente.

finalizaste, con ayuda del menú de la parte superior derecha a pantalla, puedes cerrar la sesión en el sistema. Los ltados serán enviados posteriormente de acuerdo al ograma indicado por la universidad.

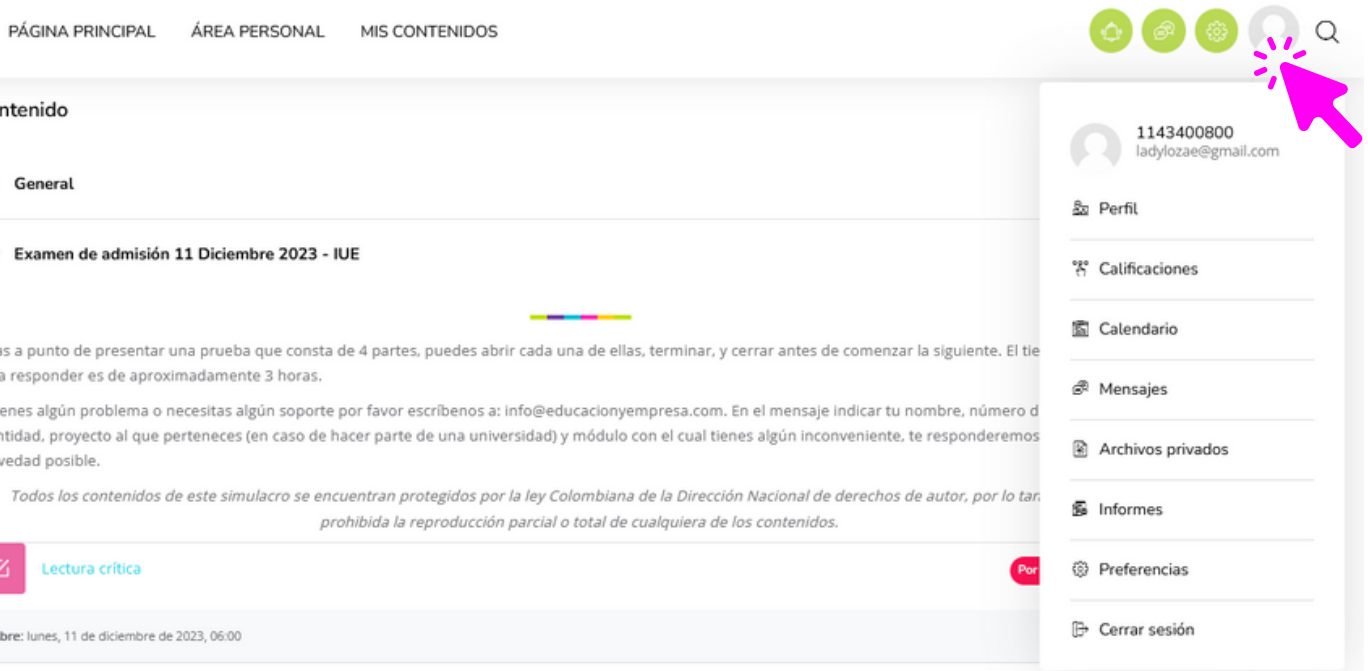

#### **En caso**

de contar con el tiempo que requieres para presentar el examen y trata de aplicarlo desde un computador o una tableta donde la visualización sea cómoda. Evita celulares en lo posible.

**01**

#### **Asegurate**

que solo puedas usar la red wifi, procura estar lo más cerca posible al punto de red para evitar perdida de señal.

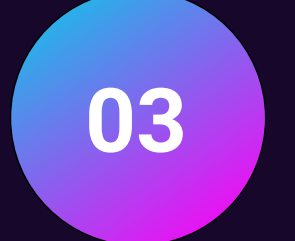

**02**

que tu conexión a internet sea estable. En lo posible usa una red con conectividad cableada debido a que la conexión por wifi puede estar compartida con otros dispositivos y afectar la conectividad.

#### **Revisa**

# **Otros elementos a tener en cuenta**

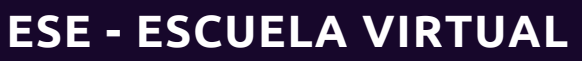

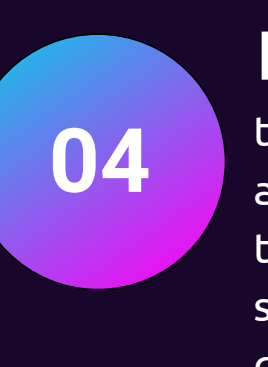

#### **Evita**

tener abiertas otras pestañas de internet o aplicaciones en el dispositivo en que realizas la prueba, trata de disponer de este computador o dispositivo sólo para la prueba que estás realizando, para evitar que al procesarla tengas inconvenientes de lentitud.

# **05**

#### **En el momento**

de la presentación de la prueba evitar hacer uso de plataformas de streaming o de reproducción de videos como Youtube.

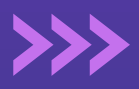

**06**

#### **Importante**

Esta es una actividad evaluativa, evita abrir otras páginas web durante el desarrollo de la misma. Por favor cuida el tiempo de respuesta y permanece pendiente del cronómetro que verás en la pantalla. No se restablecerán pruebas por no alcanzar a terminarlas en el tiempo establecido. Ten en cuenta que por seguridad la prueba se cierra de forma automática si se ha vencido el tiempo destinado para terminarla.

### www.escuelavirtualese.com

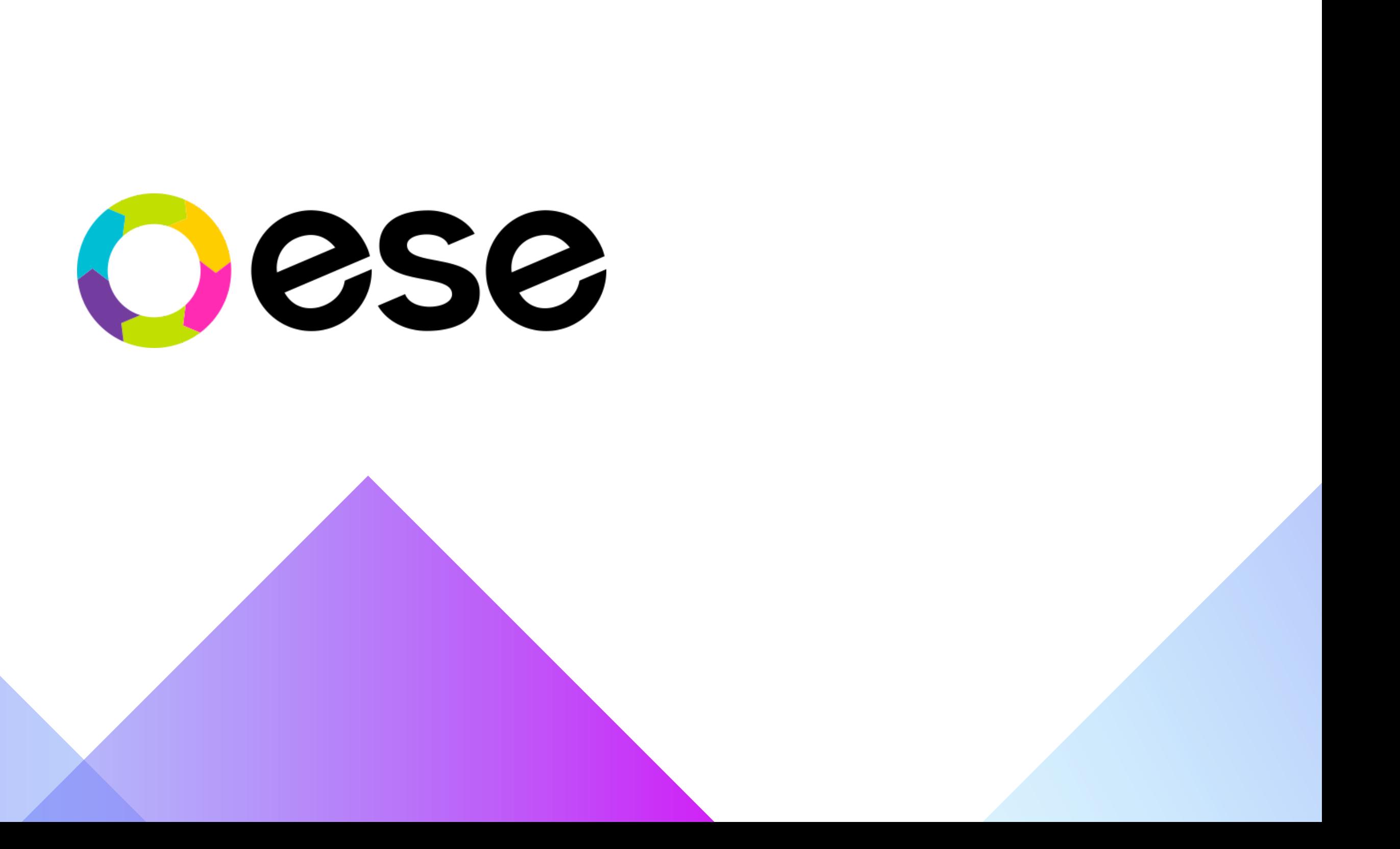

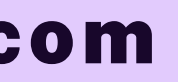